## **1 Utilización de ferramentas**

## **1.1 Utilización de ferramentas**

Como crear un arquivo RSS empregando a ferramenta XML Copy Editor?

Poderemos obter a ferramenta XML Copy Editor para diferentes versións dende:<http://xml-copy-editor.sourceforge.net/>ou ben a versión portable dende<http://sourceforge.net/projects/xceportable/>

Unha vez instalada a aplicación ou ben empregando a versión portable faremos os seguintes pasos:

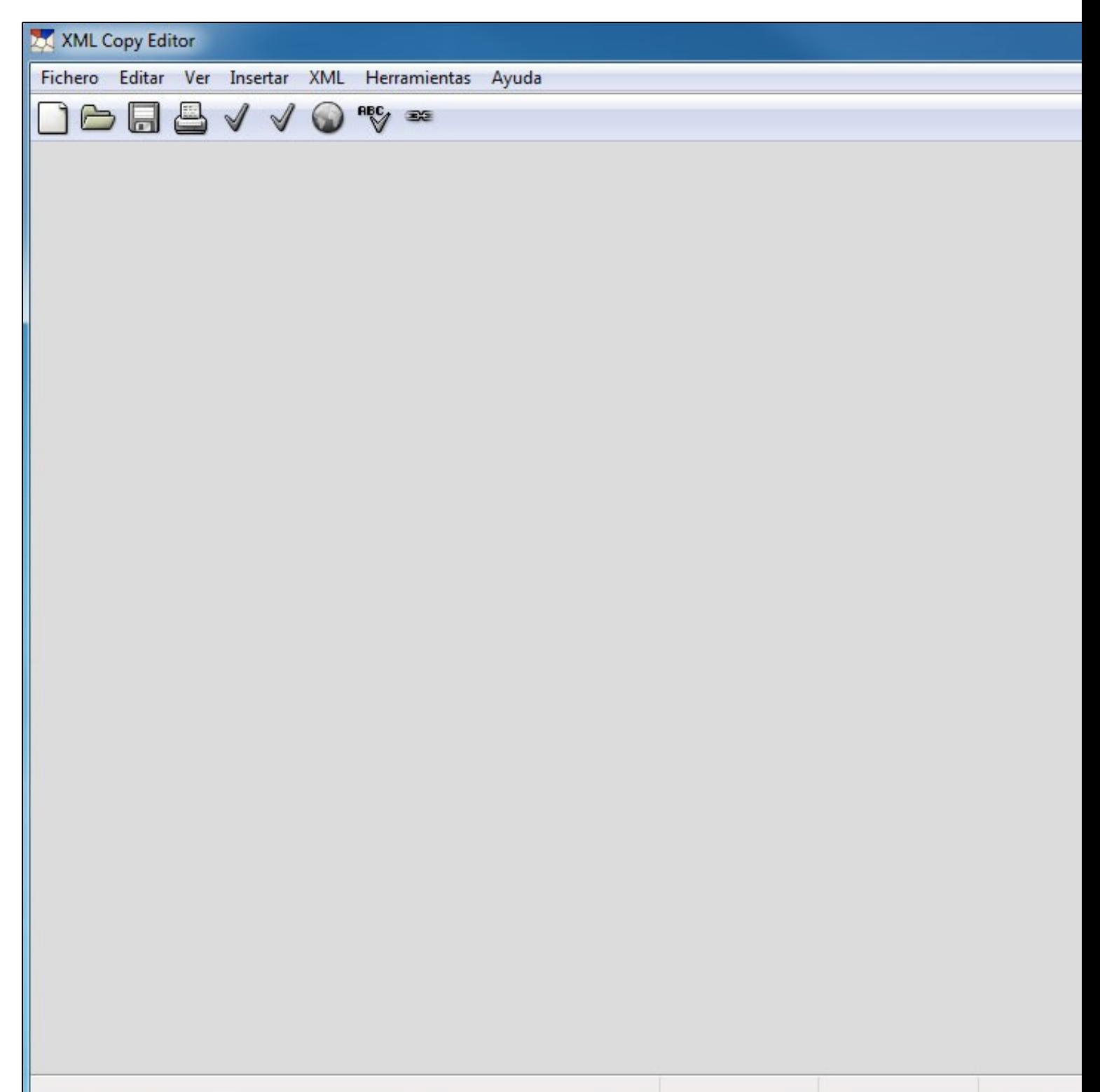

Iremos á opción : Fichero: Nuevo e seleccionaremos RSS 2.0

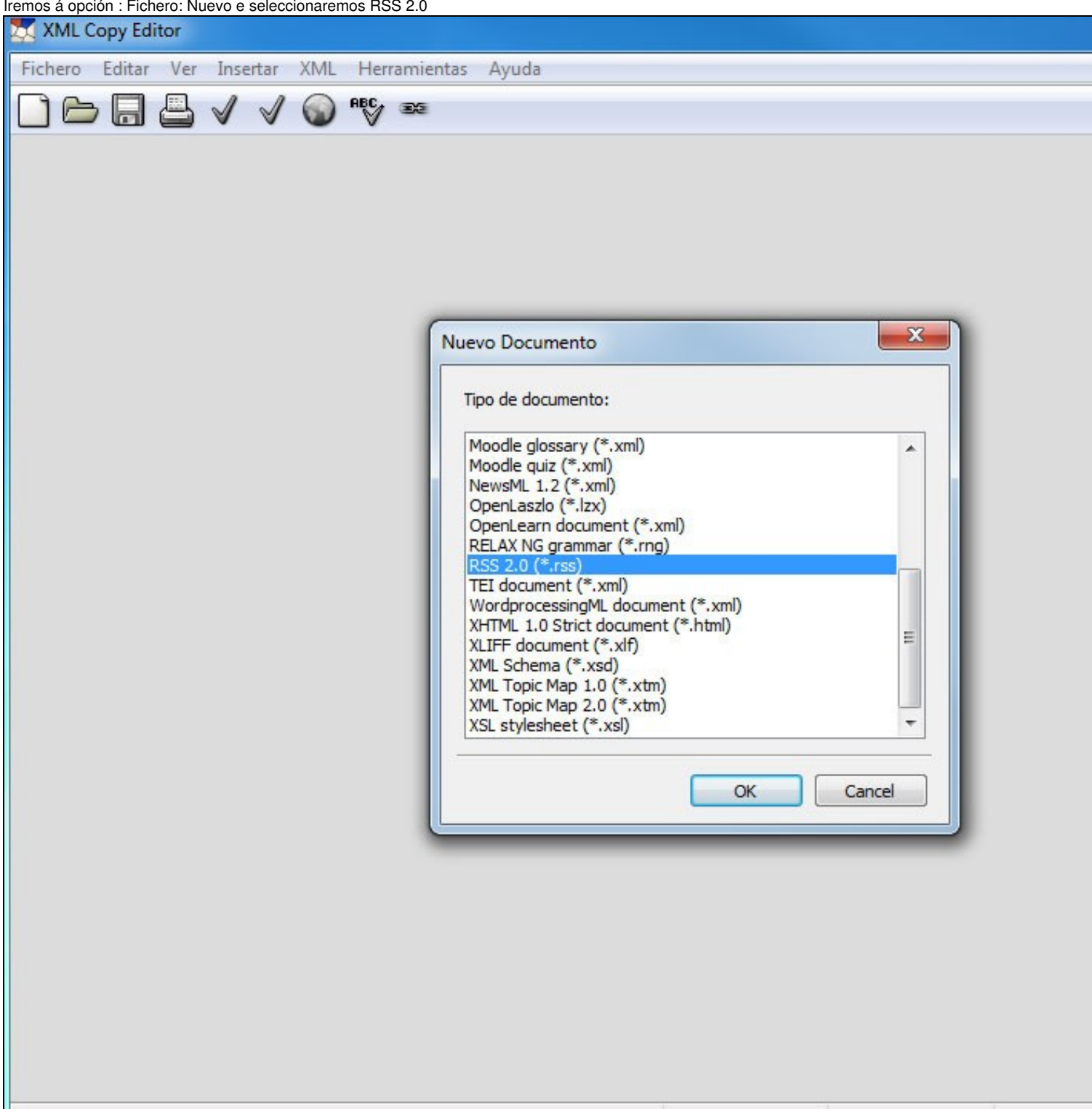

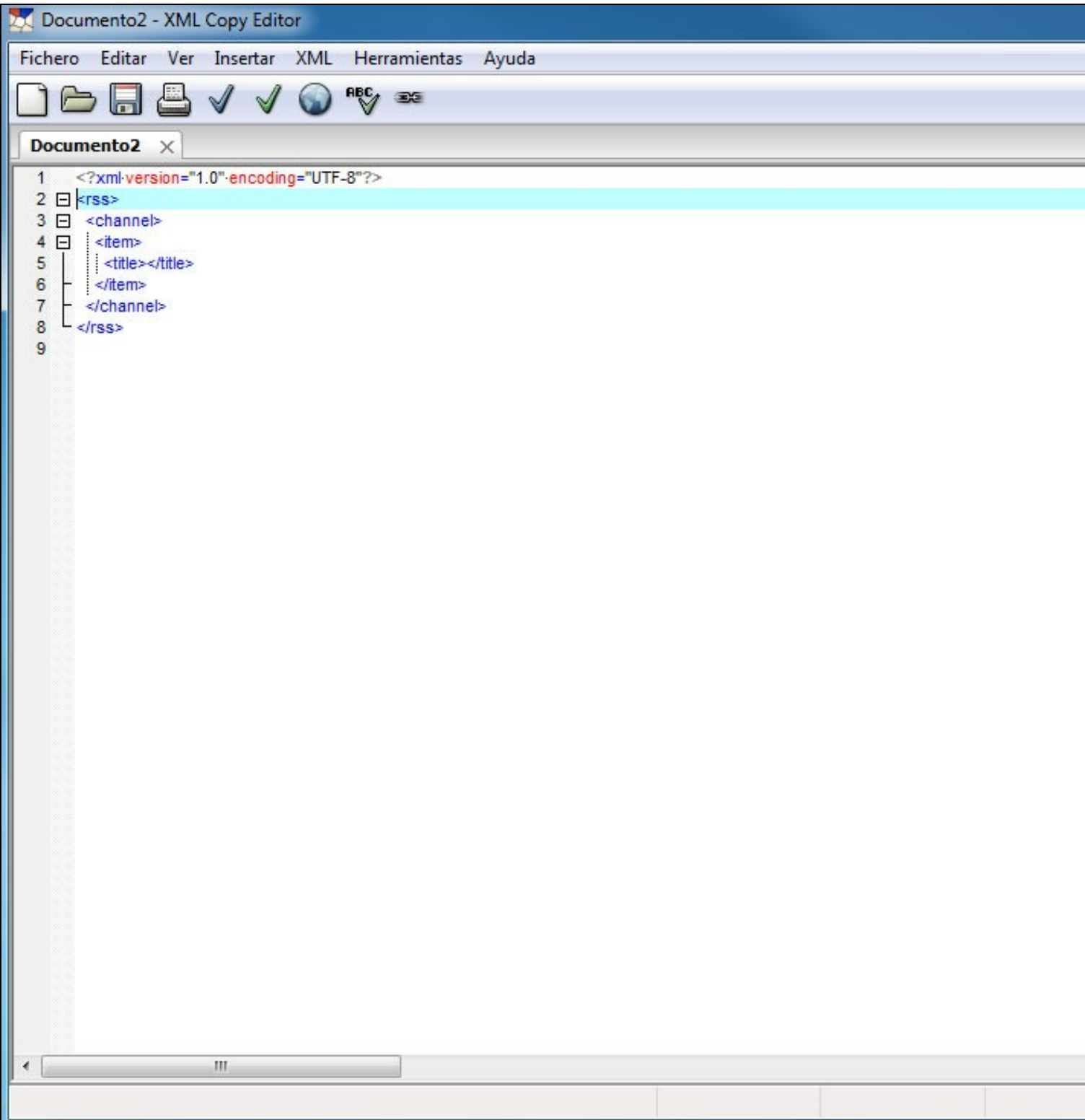

Cubriremos as opcións de encabezamento do arquivo RSS:

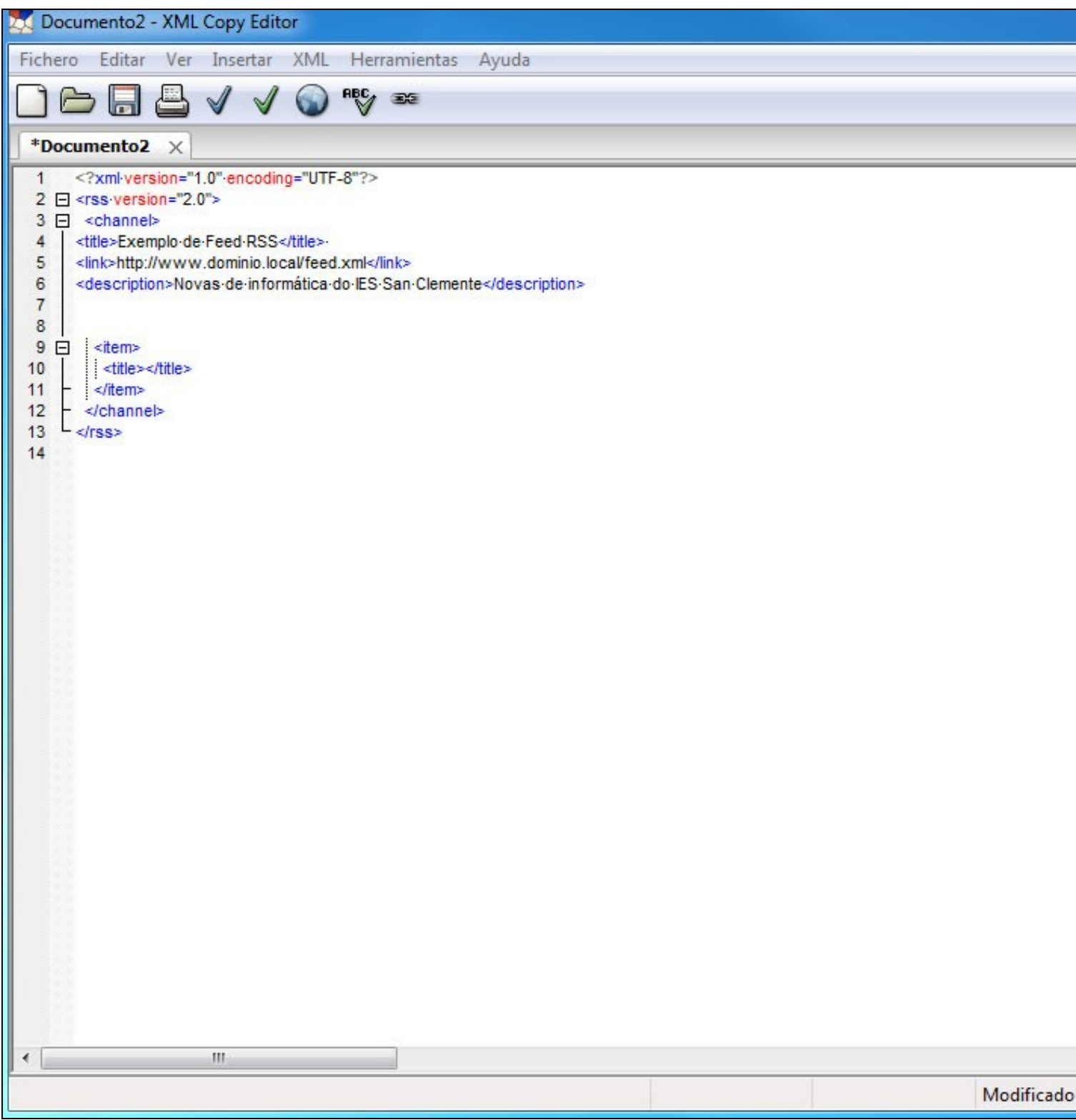

A continuación teclearemos todos os elementos que formarán parte do RSS:

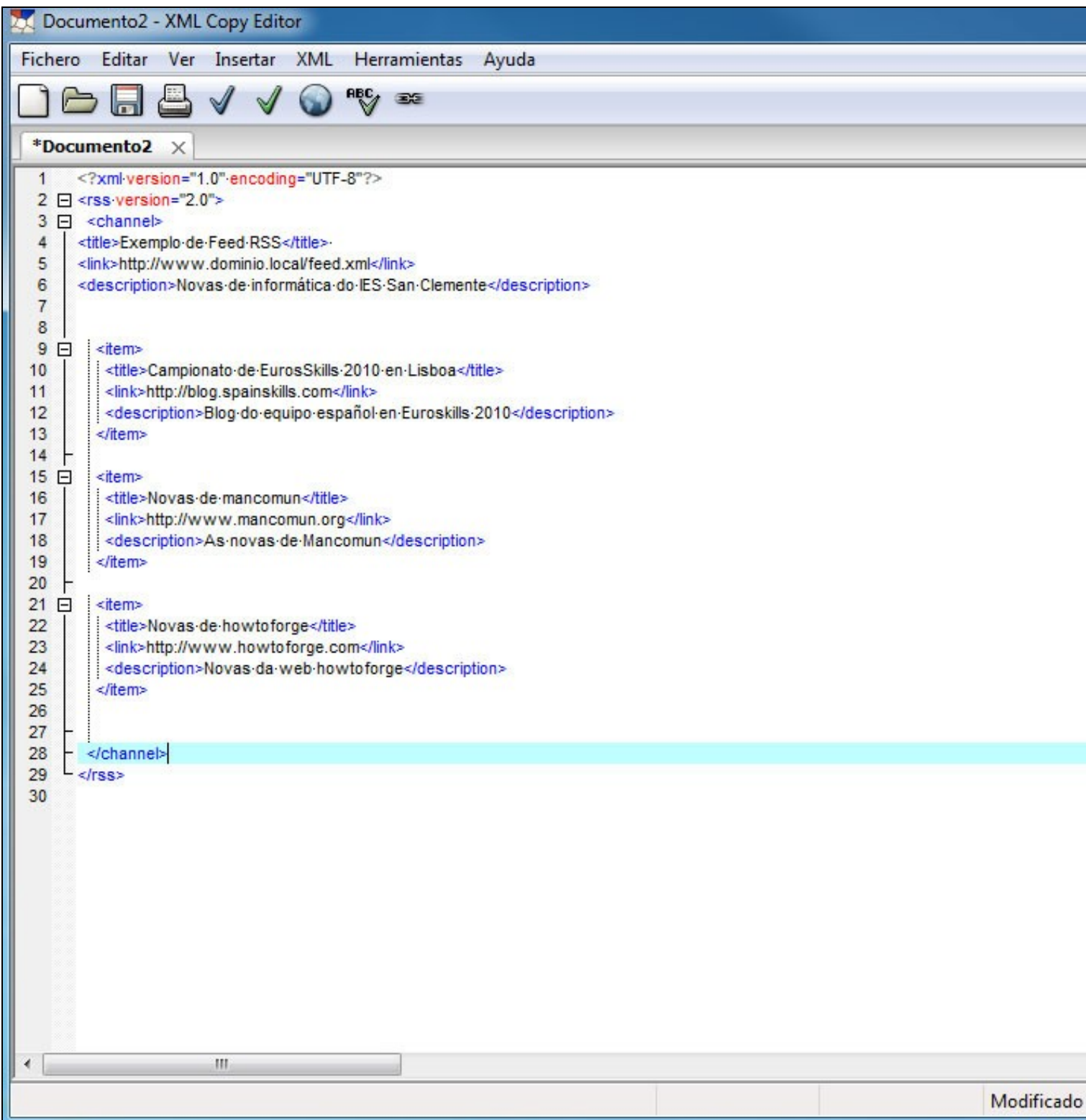

Gardaremos o arquivo:

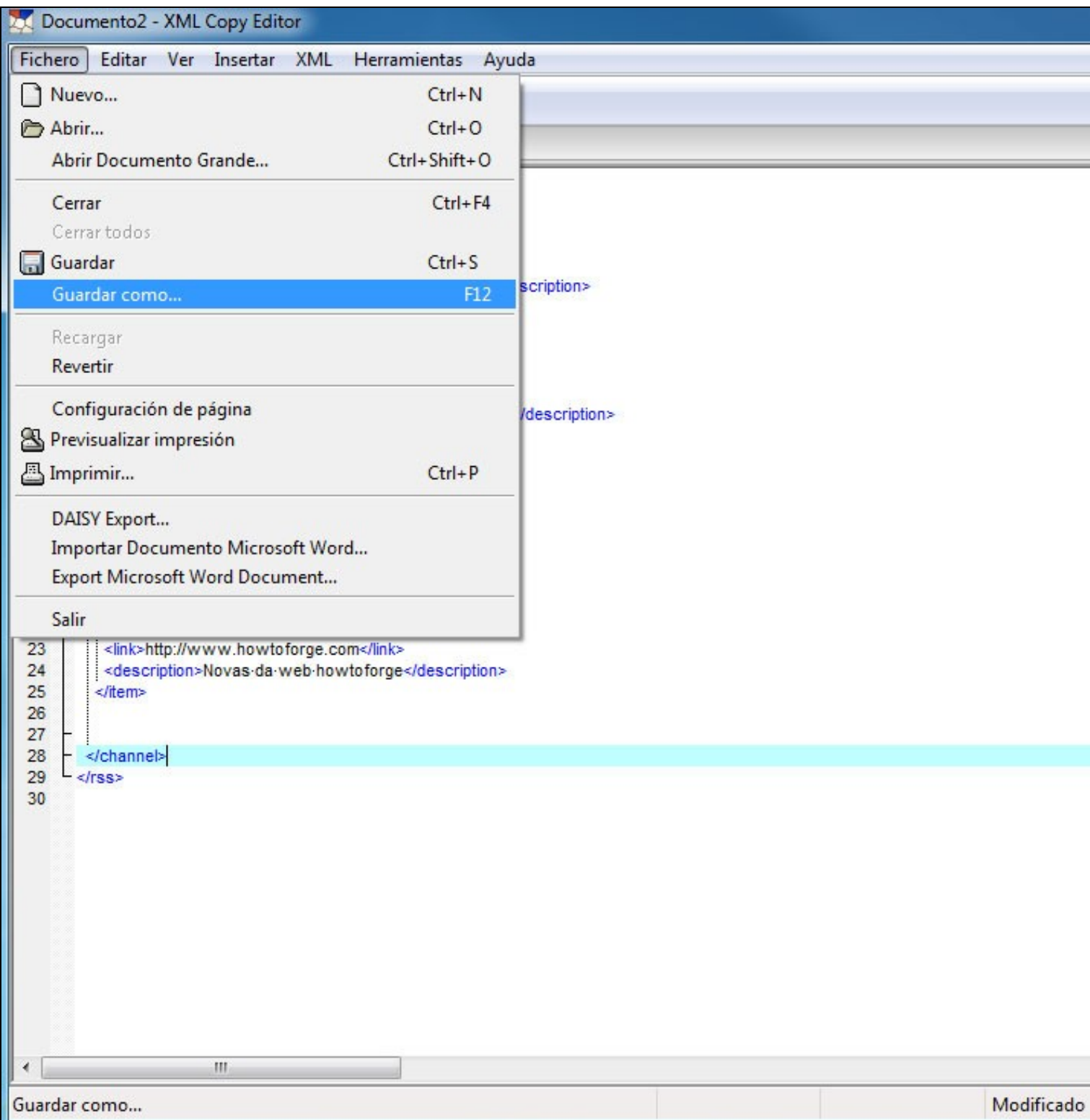

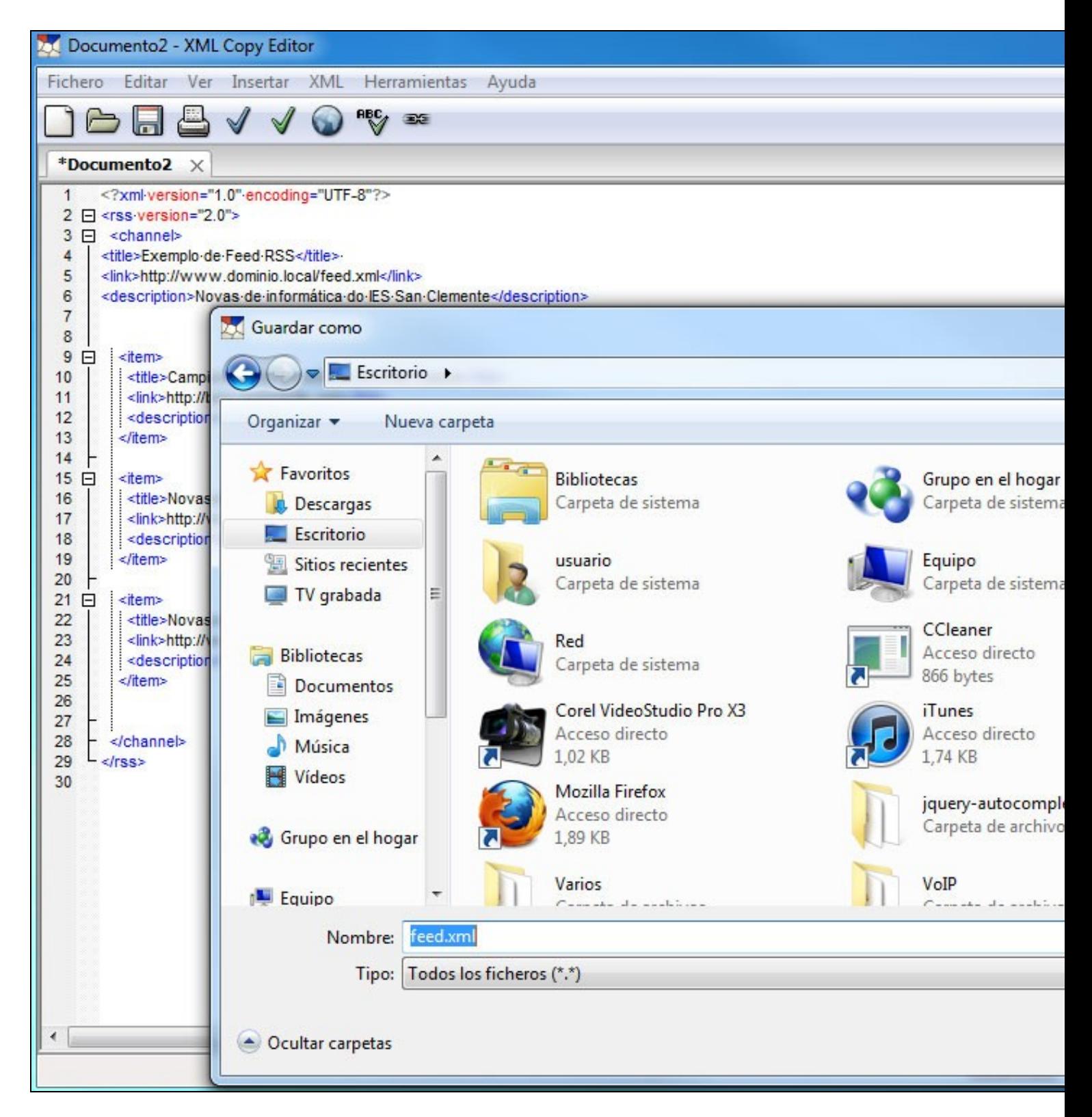

Ata aquí o arquivo xa é completamente válido, pero si queremos face-lo máis interoperable con máis lectores de Feeds agregaremos Atom do seguinte xeito:

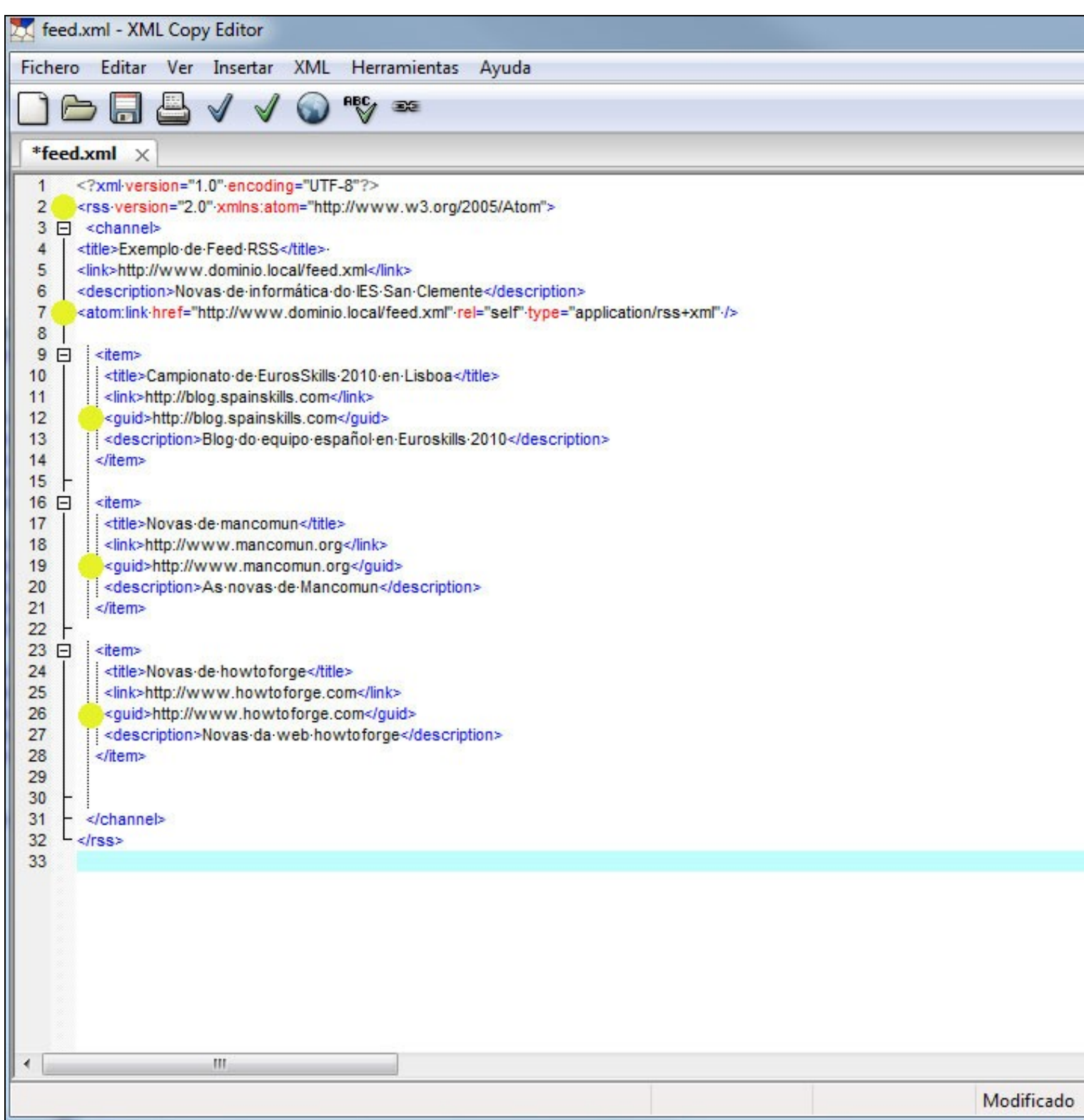

O último paso consistiría en **subir o arquivo RSS ao noso sitio web**.